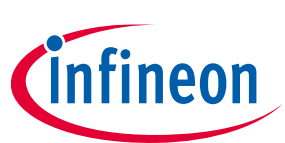

# **ModusToolbox™**

### **QSPI Configurator guide**

### **About this document**

#### **Version**

3.0

#### **Scope and purpose**

The Quad Serial Peripheral Interface (QSPI) Configurator is part of a collection of tools included with ModusToolbox™ software. The QSPI Configurator is a stand-alone tool used to open or create configuration files, configure memory slots, and generate code for your application.

#### **Intended audience**

This document helps application developers understand how to use the QSPI Configurator as part of creating a ModusToolbox™ application.

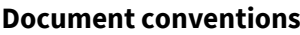

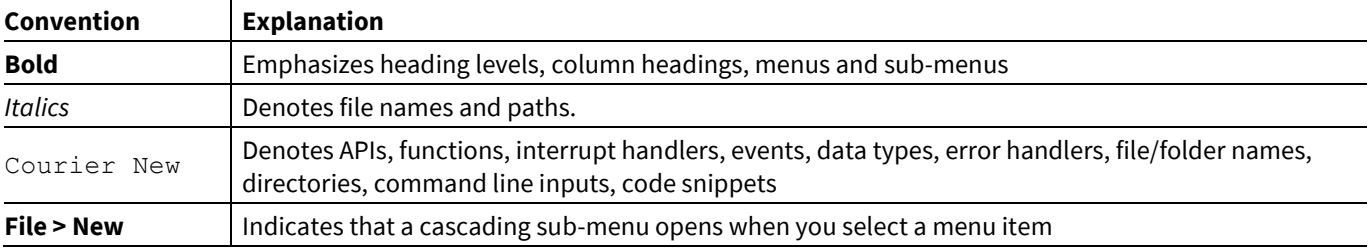

#### **Abbreviations and definitions**

The following define the abbreviations and terms used in this document:

- MPN memory part number
- QSPI quad serial peripheral interface
- SFDP serial flash discoverable parameter
- SMIF serial memory interface

#### **Reference documents**

Refer to the following documents for more information as needed:

- [Device Configurator guide](https://www.cypress.com/ModusToolboxDeviceConfig)
- Eclipse IDE for ModusToolbox<sup>™</sup> user guide
- [ModusToolbox™ tools package r](https://www.cypress.com/ModusToolboxReleaseNotes)elease notes
- [PDL reference guide](https://cypresssemiconductorco.github.io/psoc6pdl/pdl_api_reference_manual/html/index.html)
- Device datasheets
- Device technical reference manuals

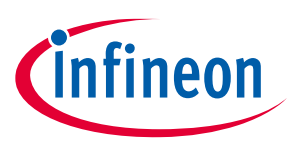

### **Table of contents**

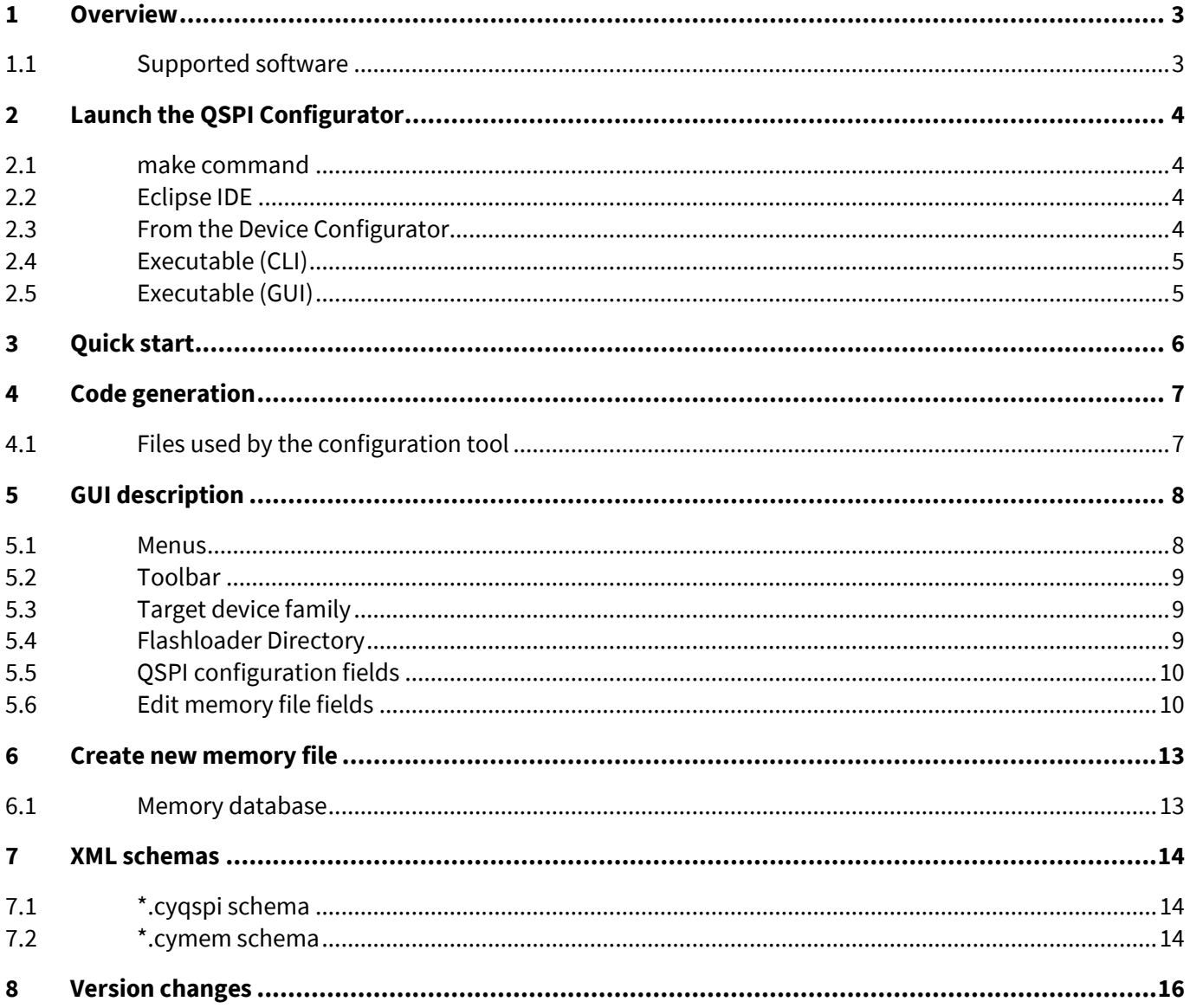

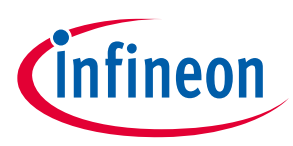

### <span id="page-2-0"></span>**1 Overview**

PSoC 6™ MCUs have both volatile RAM and non-volatile flash built in; however, you might want access to more memory than is available. You can use the SPI to connect one to four additional memory chips (Flash, nonvolatile FRAM, or RAM) to the PSoC 6™ MCU. Every such memory uses at least two SPI Data wires, and some memories can use up to eight SPI Data wires to transmit data.

You can use the Serial Flash Discoverable Parameter (SFDP) standard to query the memory or memories attached to the device at run-time, or you can specify the memory part numbers (MPNs) for the Serial Memory InterFace (SMIF) driver functions to access the memory. If you choose not to Memory Map the memory, then use the SMIF driver functions (or abstraction layer functions written on top of it) to access it.

You can also choose to disable writing to the flash memory in your final product, as well as choose to encrypt the contents of the memory to prevent unwanted access.

### <span id="page-2-1"></span>**1.1 Supported software**

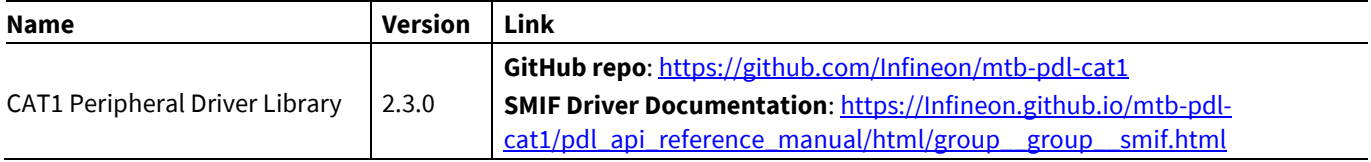

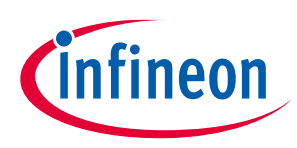

### <span id="page-3-0"></span>**2 Launch the QSPI Configurator**

There are numerous ways to launch the QSPI Configurator, and those ways depend on how you use the various tools in ModusToolbox™ software.

### <span id="page-3-1"></span>**2.1 make command**

As described in the ModusToolbox<sup>™</sup> user guide build system chapter, you can run numerous make commands in the application directory, such as launching the QSPI Configurator. After you have created a ModusToolbox™ application, navigate to the application directory and type the following command in the appropriate bash terminal window:

```
make open CY_OPEN_TYPE=qspi-configurator
```
This command opens the QSPI Configurator GUI for the specific application in which you are working.

### <span id="page-3-2"></span>**2.2 Eclipse IDE**

If you use the Eclipse IDE for ModusToolbox™, you can launch the QSPI Configurator for the selected application. In the Project Explorer, right-click on the project and select **ModusToolbox > QSPI Configurator <version>**. You can also click the QSPI Configurator link in the IDE Quick Panel.

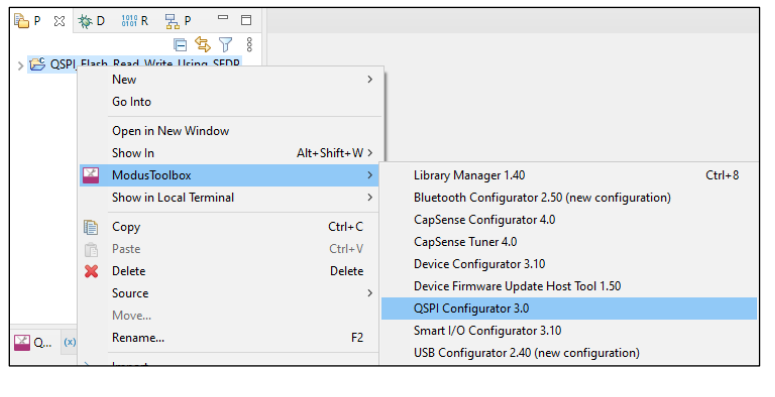

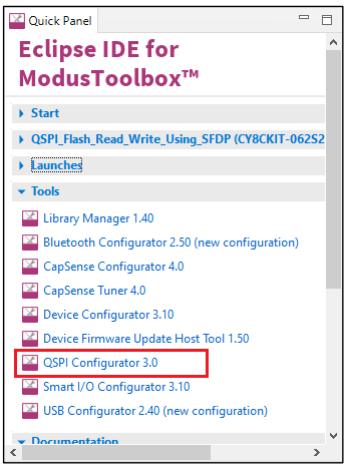

Similar to the make command method, launching the QSPI Configurator using the Eclipse IDE opens the tool for the selected application. Refer to the Eclipse IDE for ModusToolbox™ User Guide for details about the IDE.

### <span id="page-3-3"></span>**2.3 From the Device Configurator**

You can also launch the QSPI Configurator from the Device Configurator:

- 1. Open the Device Configurator. See the **Device Configurator guide** for details.
- 2. On the **Peripherals** tab, enable the **QSPI** resource.
- 3. Optionally, review and resolve the tasks in the Notice List pane. These can be resolved later.
- 4. On the **Parameters** tab, click the Launch QSPI Configurator button.

### **ModusToolbox™ QSPI Configurator guide Launch the QSPI Configurator**

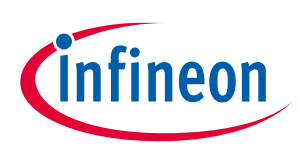

#### [2] C:/Users/follettcj/mtw2.4/5645/hw/Hello\_World/libs/TARGET\_CY8CKIT-062-WIFI-BT/COMPONENT\_BSP\_DESIGN\_MODUS/design.modus\* - Device Configurator 3.10  $\overline{a}$  $\Box$  $\times$ File Edit View Help CY8C6247BZI-D54 CYW4343WKUBG Quad Serial Memory Interface (QSPI) 0 - Parameters  $\theta$  x Peripherals Pins Analog-Routing System Peripheral-Clocks DMA Enter filter text.  $\mathbb Z$  of  $\Xi$ Enter filter text  $A$  veekat Name  $\vee$  Peripheral Documentation Resource Name(s) Personality Open SMIF Documenta (?) Configuration Help Analog Analog<br>  $\vee$  Communication<br>  $\Box$  Inter-ICS  $\vee$  Clocks Inter-IC Sound Bus (I2S) 0 audioss\_0\_i2s\_0  $\textcircled{?}$  HF Clock O CLK\_HF0 root\_clk [USED] | 2 | Quad Serial Memory Interface (QSPI) 0 Smif 2 (?) Interface Clock  $\mathcal{P}$  O CLK\_HF2 root\_clk [USED] Serial Communication Block (SCB) 0  $sch_0$  $\mathcal{P}$  O P11[7] digital\_inout (CYBSP\_QSPI\_SCK) [USED] 2 SPI Clock  $\checkmark$ Serial Communication Block (SCB) 1 scb<sub>1</sub>  $\times$  External Tools Serial Communication Block (SCB) 2 scb\_2 2 QSPI Configurato Launch QSPI Configurator 4 Serial Communication Block (SCB) 3 scb\_3  $\times$  Data Serial Communication Block (SCB) 4 SPI Data[0] <unassigned> Serial Communication Block (SCB) 5 Serial Communication Block (SCB) 6  $cb6$ 2 SPI Data[1] <unassigned> Serial Communication Block (SCB) 7 cb Serial Communication Block (SCB) 8 (?) SPI Data[2] <unassigned>  $\langle$ Quad Serial Memory Interface (QSPI) 0 - Parameters Code Previer **Notice List** a x 30 Errors 0 Warnings 3 Tasks 0 6 Infos Fix Description Location CY8C6247BZI-D54: CLK HF2 E Interface Clock must not be greater than 80 Mhz CV8C6247BZI-D54: Quad Serial Memory Interface (QSPI) 0 [SPI Slave Select 0] At least one SPI Select signal must be connected Ē At least two SPI Data signal must be connected CY8C6247BZI-D54: Quad Serial Memory Interface (QSPI) 0 [SPI Data[0]]

The QSPI Configurator saves configuration information in a \*.*cyqspi* file, which contains all the required information about the device and the application. When you save changes, the QSPI Configurator generates/updates firmware in the BSP's "GeneratedSource" folder.

### <span id="page-4-0"></span>**2.4 Executable (CLI)**

The QSPI Configurator executable can be run from the command line, and it also has a "cli" version of the executable as well. Running configurator executables from the command line can be useful as part of batch files or shell scripts to re-generate the source code based on the latest configuration settings. The exit code for the executable is zero if the operation is successful, or non-zero if the operation encounters an error. For more information about the command-line options, run the executable using the -h option.

### <span id="page-4-1"></span>**2.5 Executable (GUI)**

If you don't have an application or if you just want to see what the configurator looks like, you can launch the QSPI Configurator GUI by running its executable as appropriate for your operating system (for example, doubleclick it or select it using the Windows **Start** menu). By default, it is installed here:

*<Install\_dir>/ModusToolbox/tools\_<version>/qspi-configurator-<version>*

When launched this way, the QSPI Configurator opens without any memories configured. You can either open a specific Configuration file or create a new one. Se[e Menus](#page-7-1) for more information.

### **ModusToolbox™ QSPI Configurator guide Quick start**

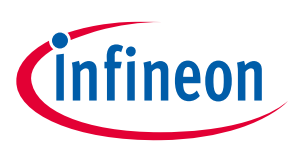

### <span id="page-5-0"></span>**3 Quick start**

This section provides a simple workflow for how to use the QSPI Configurator.

- 1. [Launch the configurator.](#page-3-0)
- 2. Select a memory from the **Memory Part Number** list.
	- a. If your memory device supports SFDP, select **Auto detect SFDP**.

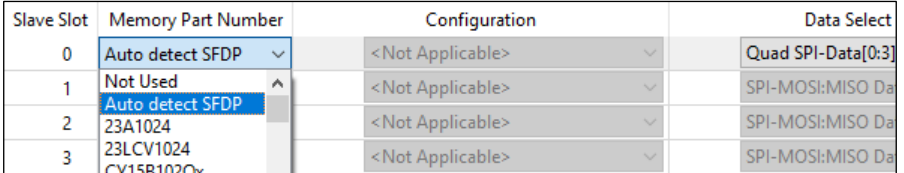

b. If your memory device does not support SFDP, or for manual configuration, select a memory from the **Memory Part Number** list, and specify the configuration parameters as required (for example, memory mapped, write enable, etc.). Se[e QSPI Configuration Fields.](#page-9-0)

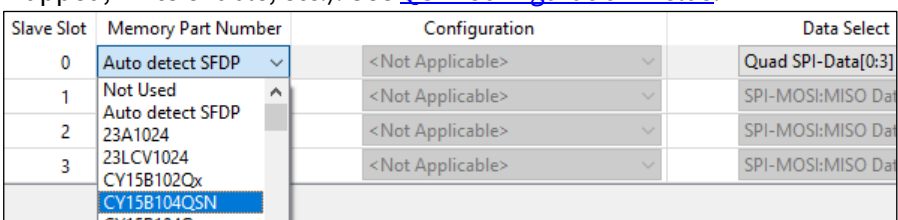

*Note: If the required memory part number is not present in the list, you can add it. Select <Browse>…, navigate to the memory file location, and select it.*

- 3. Save the Configuration file to generate source code. Se[e Code generation.](#page-6-0)
- 4. Use the generated structures as input parameters for QSPI functions in your application.

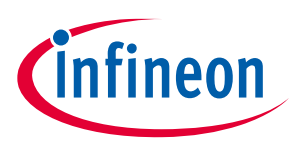

### <span id="page-6-0"></span>**4 Code generation**

The QSPI Configurator generates code into a "GeneratedSource" directory in your BSP, or in the same location you saved the Configuration file for non-Eclipse IDE applications. That directory contains the necessary source (.c) and header (.h) files for the generated firmware, which uses the relevant driver APIs to configure the hardware.

### <span id="page-6-1"></span>**4.1 Files used by the configuration tool**

The QSPI Configurator uses and provides write access to two types of files: the QSPI configuration file (*\*.cyqspi*), and the memory configuration files: ( *.cymem*). The QSPI Configurator uses the information from these files to generate *cycfg\_qspi\_memslot.c*, *cycfg\_qspi\_memslot.h*, and *qspi\_config.cfg* files.

- *\*.cyqspi* This file controls the application-level settings used to provide access to the serial memory device. In the GUI, these settings are at the top of the main window. For the format and contents of the *\*.cyqspi* file, se[e \\*.cyqspi schema.](#page-13-1)
- *\*.cymem* These files contain parameters of a specific serial memory device, including command formats, memory access sizes, and memory access timings. Unless you are creating a new *\*.cymem* file, these settings are typically read-only and are shown in the lower part of the main window. For the format and contents of *\*.cymem* files, see [\\*.cymem schema.](#page-13-2)
- *cy\_qspi\_memslot.c* This file is generated by the QSPI Configurator and contains structures populated with parameters specified by the *\*.cyqspi* file and the *\*.cymem* file or files.
- *cy\_qspi\_memslot.h* This file is generated by the QSPI Configurator and contains the declarations of the structures defined in *cy\_qspi\_memslot.c*.
- *qspi\_config.cfg* This file contains a SMIF Bank layout for use with OpenOCD. It can be ignored if OpenOCD is not in use.

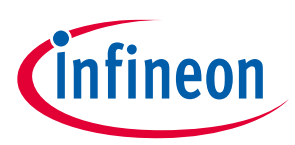

**GUI description**

# <span id="page-7-0"></span>**5 GUI description**

The top area of the QSPI Configurator is used for configuring memories; the read-only area below it displays information about the selected memory part number.

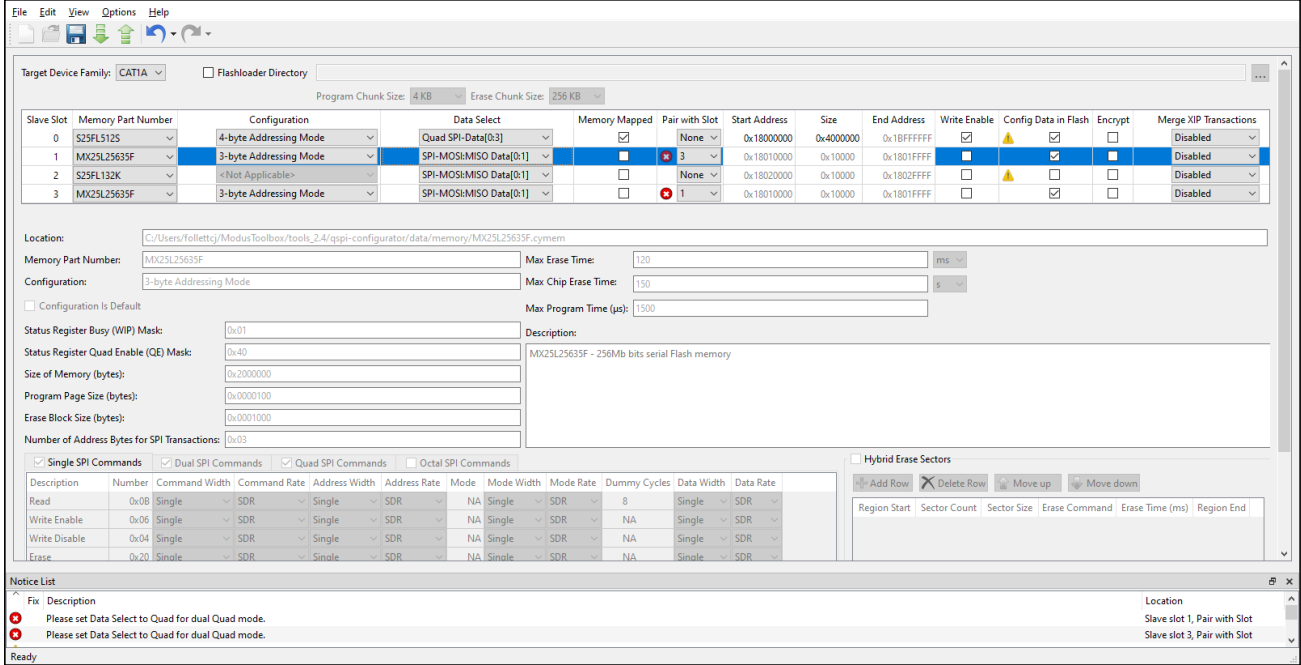

### <span id="page-7-1"></span>**5.1 Menus**

The QSPI Configurator contains the following menus.

### <span id="page-7-2"></span>**5.1.1 File**

- **New**  Creates a new Configuration file.
- **Open…** Opens and loads an existing Configuration file, in either the current .*cyqspi* format or the obsolete formats (.*cysmif* or embedded inside a .h file).
- **Save** Saves changes to the .*cyqspi* file. If a file has not been opened or is not in the .*cyqspi* format, the Save file dialog will open.
- **Save As…** Saves changes to a new file.
- **Open in System Explorer**  This opens your computer's file explorer tool to the folder that contains the Configuration file.
- **Import…** Imports a specified configuration file.
- **Export…** Exports the current configuration file into a specified file.
- **New \*.cymem File…** Creates a new memory file with default parameters. Se[e Create memory file.](#page-12-0)
- **Open \*.cymem File…** Opens an existing memory file.
- **Recent Files** Shows up to five recent files that you can open directly.
- **Exit** Closes the configurator.

### <span id="page-7-3"></span>**5.1.2 Edit**

- **Undo**  Undoes the last action or sequence of actions.
- **Redo**  Redoes the last undone action or sequence of undone actions.

# **ModusToolbox™ QSPI Configurator guide**

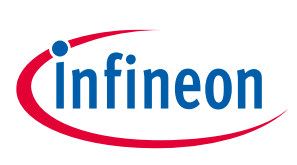

### **GUI description**

### **5.1.3 View**

- **Notice List** Shows/hides the Notice List pane, which contains any errors, warnings, tasks, and information notes. See th[e Device Configurator guide](https://www.cypress.com/ModusToolboxDeviceConfig) for more details.
- **Toolbar** Shows/hides the Toolbar.
- **Reset View**  Restores the Notice List and Toolbar to the default state.

### **5.1.4 Options**

• **Settings…** – Opens the Settings dialog to set the default path for the memory file to be saved.

#### **5.1.5 Help**

- **View Help** Opens this document.
- **About QSPI Configurator** Open the About box for version information.

#### <span id="page-8-0"></span>**5.2 Toolbar**

The toolbar contains a few of the same commands included on th[e File](#page-7-2) and [Edit](#page-7-3) menus.

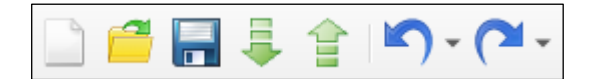

### <span id="page-8-1"></span>**5.3 Target device family**

This pull-down menu allows you to select the device family for which the memory settings apply:

- $CAT1A = PSoC<sup>™</sup> 6 MCU$
- CAT1B = Future use
- CAT1C = Future use

### <span id="page-8-2"></span>**5.4 Flashloader Directory**

A flashloader is an ELF file containing the algorithms and data structures required for flash memory programming. The QSPI Configurator can patch flashloaders so that their data structures contain data about the external flash memory that will be connected to your design, as well as how the memory is configured. The patched files are placed in the *GeneratedSource/* directory alongside the source code and header files generated by the QSPI Configurator.

To enable flashloader patching, select the **Flashloader Directory** check box and use the [**…**] button to find and select the appropriate directory (or type the directory location in the text field). When you enable the **Flashloader Directory** check box, the following fields also become active to set appropriate chunk sizes:

- Program Chuck Size
- Erase Chunk Size

These settings allow you to control the granularity of the operations done while programming the flash memory. Larger values allow for more efficient data transfer, while smaller values can use memory more efficiently. When a memory slot is configured for Auto detect SFDP, the QSPI Configurator cannot know what values are legal, so ensure that these values are at least as large as the largest size of the program/erase operations of all the memories in use. Also, neither value can be larger than the smallest memory in use.

### **ModusToolbox™ QSPI Configurator guide GUI description**

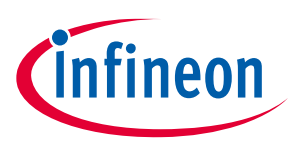

*Note: You can also run qspi-configurator or qspi-configurator-cli via the command line using the --flashloader-dir option. If so, the next argument must be the directory path containing the flashloader(s) to patch. If you provide this argument on the command line, the flashloader directory cannot be changed in the GUI.*

### <span id="page-9-0"></span>**5.5 QSPI configuration fields**

The top part of the QSPI Configurator contains the following parameters:

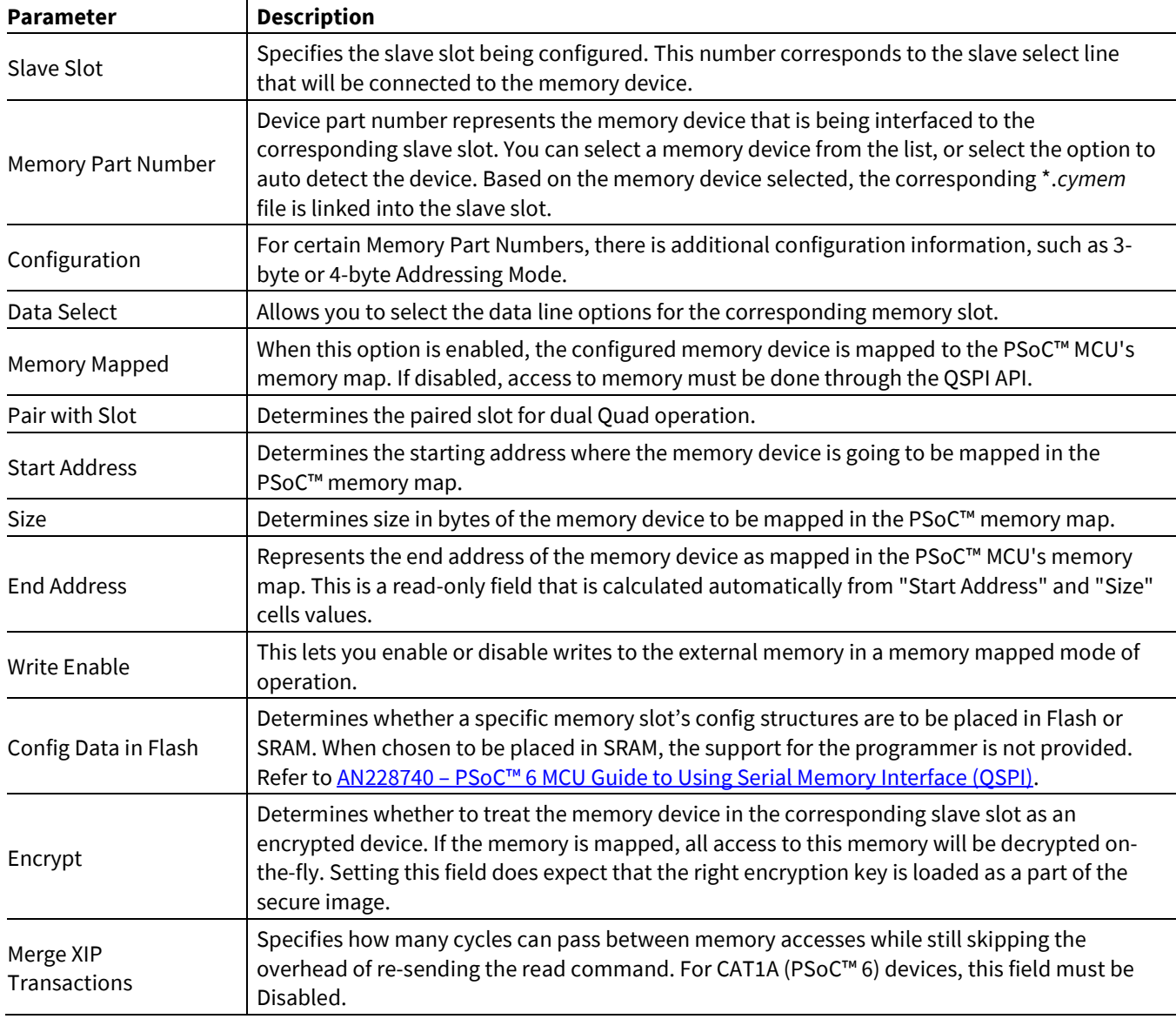

### <span id="page-9-1"></span>**5.6 Edit memory file fields**

The Edit Memory dialog contains the following fields. These fields also display as read-only in the lower part of the QSPI Configurator.

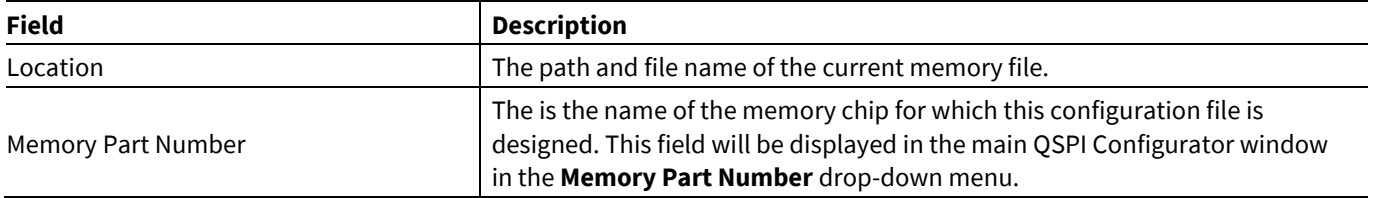

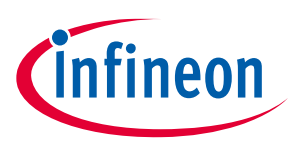

### **GUI description**

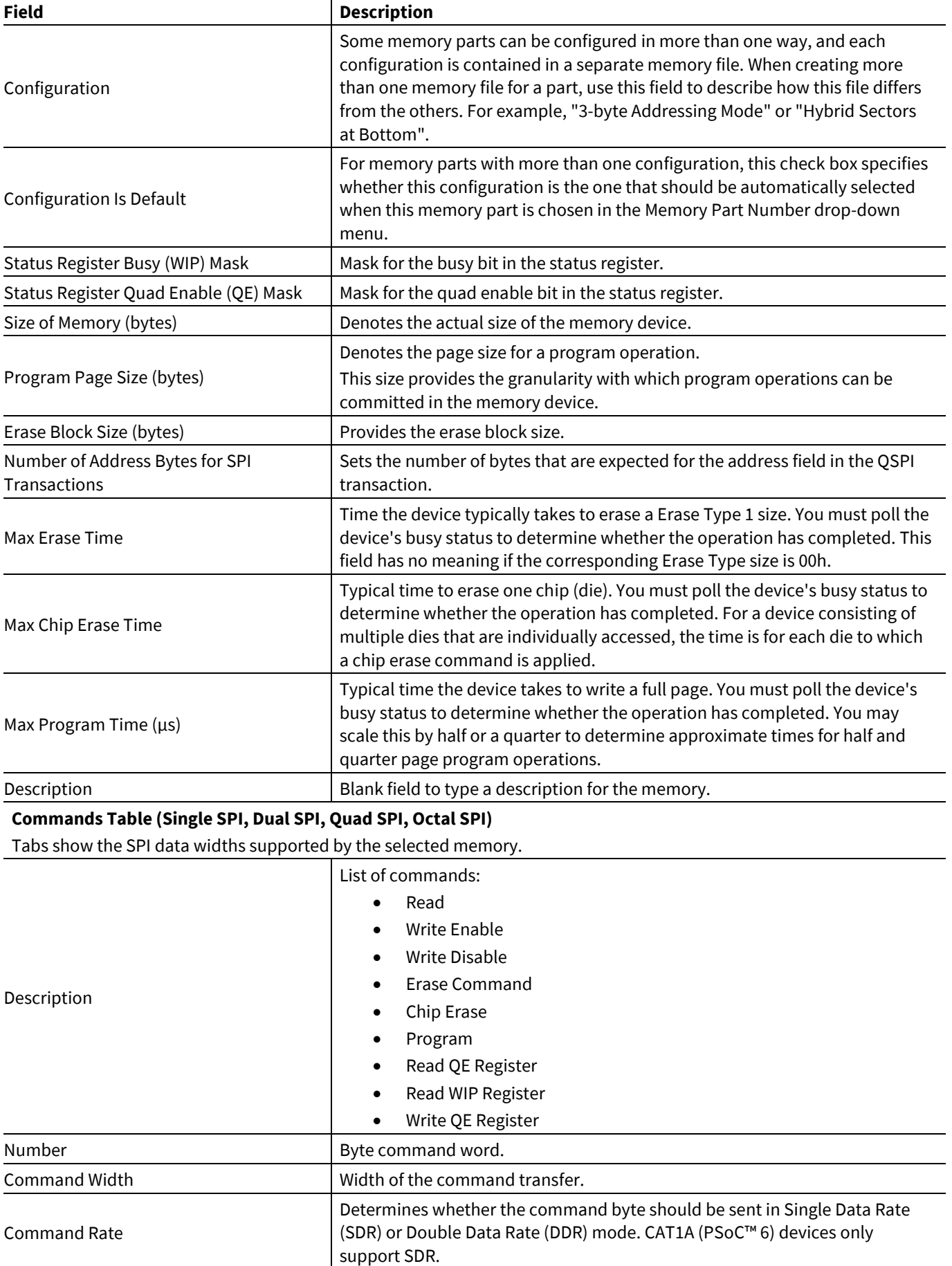

Address Width Width of the address transfer.

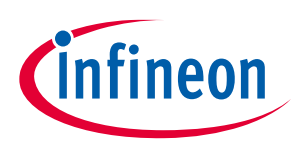

### **GUI description**

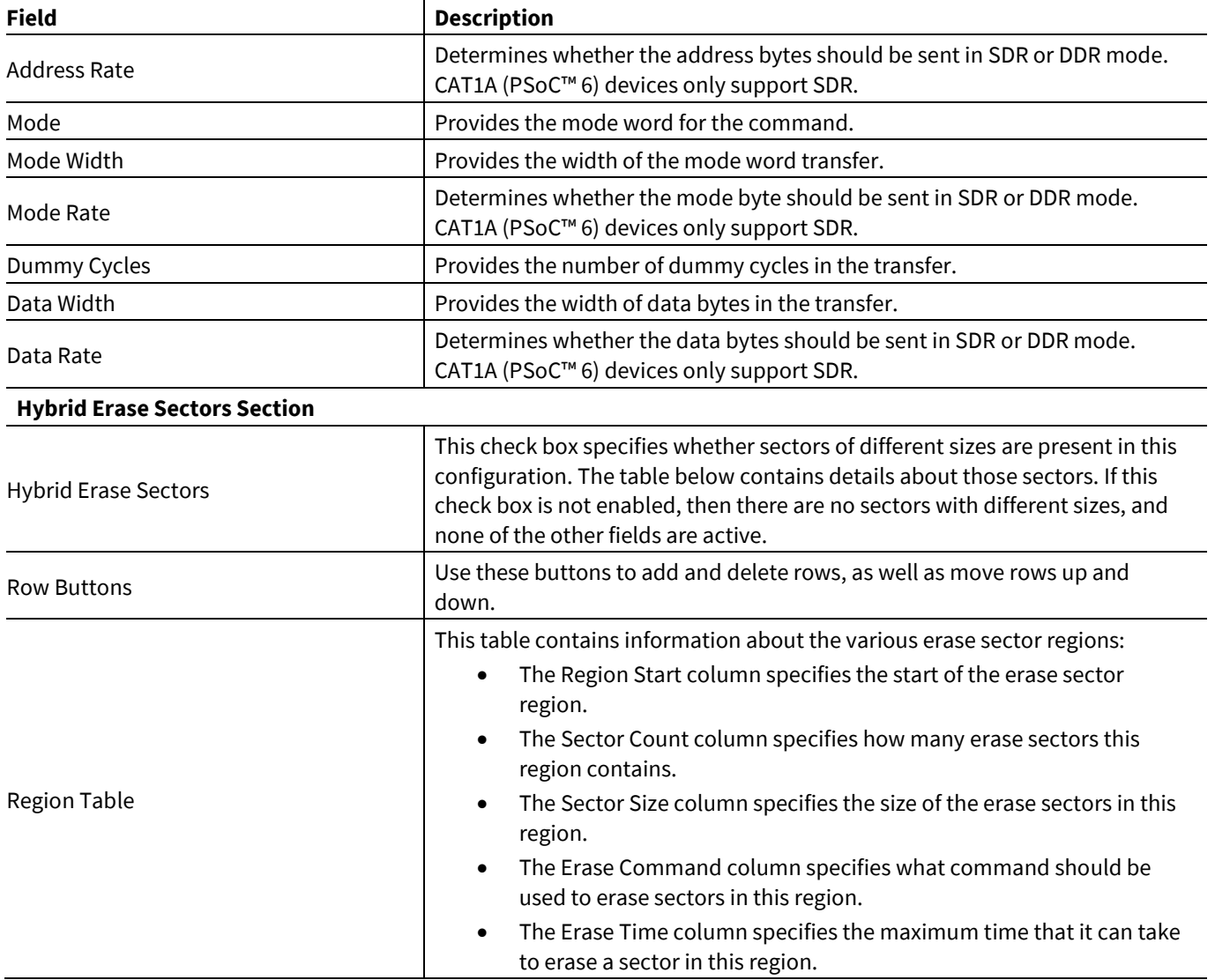

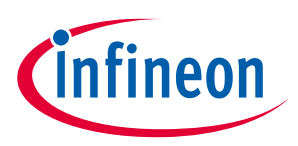

**Create new memory file**

### <span id="page-12-0"></span>**6 Create new memory file**

1. Select **New \*.cymem File…** to open the Edit Memory window from the main QSPI Configurator:

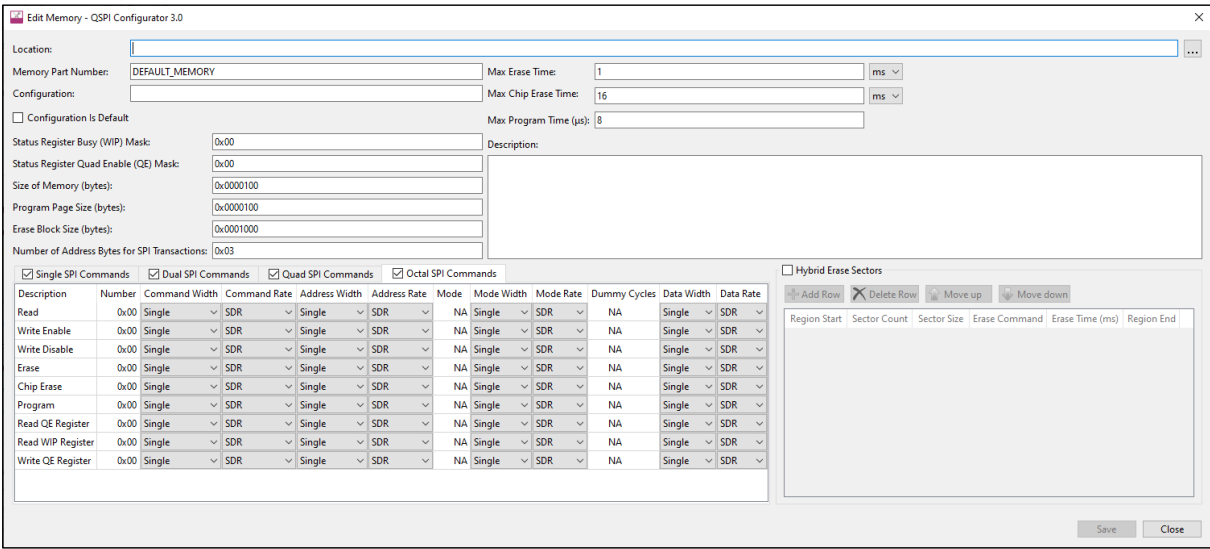

- 2. Click [ **. . .** ] button next to the **Location** field to specify the file name and location of the memory configuration file (\*.cymem). If you prefer, you can ignore the **Location** field for now, and then specify the file name and location when saving the file.
- 3. Enter a desired **Memory Part Number**. When selected, this field will be displayed in the main QSPI Configurator window in the **Memory Part Number**.
- 4. Complete the information for the remaining fields, as appropriate. See **Edit memory file fields**.
- 5. Click **Save** to save the configured memory. If **Location** was not specified previously, this will open a save dialog to navigate to the appropriate location, type a file name, and click **Save**.
- 6. Clock **Close** to return to the QSPI Configurator.

### <span id="page-12-1"></span>**6.1 Memory database**

The QSPI Configurator memory database is a set of default memory configurations, based on values from each memory's datasheet. Check that the selected memory configuration is aligned with a particular part number.

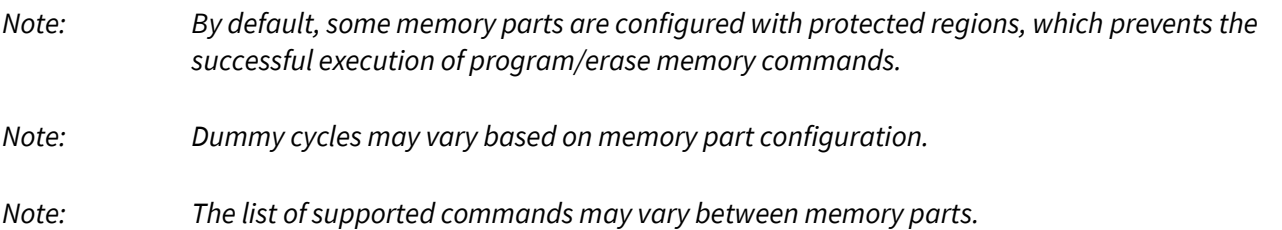

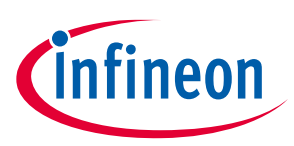

### <span id="page-13-0"></span>**7 XML schemas**

### <span id="page-13-1"></span>**7.1 \*.cyqspi schema**

```
<xs:schema attributeFormDefault="unqualified" elementFormDefault="qualified"
xmlns:xs="http://www.w3.org/2001/XQSPISchema">
   <xs:element name="Configuration">
     <xs:complexType>
       <xs:sequence>
 <xs:element type="xs:string" name="DevicePath"/>
 <xs:element type="xs:string" name="FlashloaderDir"/>
         <xs:element type="xs:int" name="FlashloaderProgramChunkSize"/>
         <xs:element type="xs:int" name="FlashloaderEraseChunkSize"/>
         <xs:element name="SlotConfigs">
           <xs:complexType>
             <xs:sequence>
               <xs:element name="SlotConfig" maxOccurs="4" minOccurs="0">
                 <xs:complexType>
                   <xs:sequence>
                     <xs:element type="xs:byte" name="SlaveSlot"/>
                     <xs:element type="xs:string" name="PartNumber"/>
                     <xs:element type="xs:boolean" name="MemoryMapped"/>
                     <xs:element type="xs:string" name="DualQuad"/>
                     <xs:element type="xs:string" name="StartAddress"/>
                     <xs:element type="xs:string" name="Size"/>
 <xs:element type="xs:string" name="EndAddress"/>
 <xs:element type="xs:boolean" name="WriteEnable"/>
                     <xs:element type="xs:boolean" name="Encrypt"/>
                     <xs:element type="xs:string" name="DataSelect"/>
                     <xs:element type="xs:string" name="MemoryConfigsPath"/>
                     <xs:element type="xs:boolean" name="ConfigDataInFlash"/>
                     <xs:element type="xs:string" name="MergeTimeout"/>
                   </xs:sequence>
                 </xs:complexType>
               </xs:element>
             </xs:sequence>
           </xs:complexType>
         </xs:element>
       </xs:sequence>
       <xs:attribute type="xs:string" name="app" fixed="QSPI"/>
       <xs:attribute type="xs:int" name="major"/>
       <xs:attribute type="xs:int" name="minor"/>
     </xs:complexType>
   </xs:element>
</xs:schema>
```
### <span id="page-13-2"></span>**7.2 \*.cymem schema**

```
<xs:schema attributeFormDefault="unqualified" elementFormDefault="qualified"
xmlns:xs="http://www.w3.org/2001/XQSPISchema">
   <xs:element name="CyMemoryConfiguration">
     <xs:complexType>
       <xs:sequence>
         <xs:element type="xs:string" name="PartNumber"/>
         <xs:element type="xs:string" name="Configuration" minOccurs="0"/>
         <xs:element type="xs:string" name="DisplayName" minOccurs="0"/>
 <xs:element type="xs:string" name="Description"/>
 <xs:element type="xs:string" name="NumberOfAddress"/>
 <xs:element type="xs:string" name="SizeOfMemory"/>
         <xs:element type="xs:string" name="EraseBlockSize"/>
         <xs:element type="xs:string" name="ProgramPageSize"/>
         <xs:element type="xs:string" name="StatusRegisterBusyMask"/>
         <xs:element type="xs:string" name="StatusRegisterQuadEnableMask"/>
         <xs:element type="xs:int" name="EraseTime"/>
         <xs:element type="xs:int" name="ChipEraseTime"/>
         <xs:element type="xs:int" name="ProgramTime"/>
```
## **ModusToolbox™ QSPI Configurator guide**

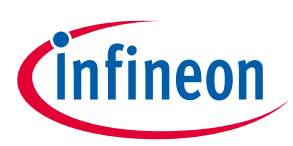

#### **XML schemas**

```
 <xs:element name="HybridInfo" minOccurs="0" maxOccurs="1">
           <xs:complexType>
             <xs:sequence>
               <xs:element maxOccurs="unbounded" name="Region">
                 <xs:complexType>
                   <xs:sequence>
                     <xs:element name="RegionIndex" type="xs:int" />
                     <xs:element name="SectorCount" type="xs:int" />
                     <xs:element name="SectorSize" type="xs:string" />
                     <xs:element name="EraseCommand" type="xs:string" />
                     <xs:element name="EraseTime" type="xs:int" />
                   </xs:sequence>
                 </xs:complexType>
               </xs:element>
             </xs:sequence>
           </xs:complexType>
         </xs:element>
         <xs:element name="Commands" maxOccurs="4" minOccurs="1">
           <xs:complexType>
             <xs:sequence>
               <xs:element name="Command" maxOccurs="unbounded" minOccurs="0">
                 <xs:complexType>
                   <xs:sequence>
                     <xs:element type="xs:string" name="CommandDescription"/>
                     <xs:element type="xs:string" name="CommandName"/>
                     <xs:element type="xs:string" name="CommandNumber"/>
                     <xs:element type="xs:string" name="CmdWidth"/>
                     <xs:element type="xs:string" name="CmdRate"/>
                     <xs:element type="xs:string" name="AddrWidth"/>
                     <xs:element type="xs:string" name="AddrRate"/>
                     <xs:element type="xs:string" name="Mode"/>
                     <xs:element type="xs:string" name="ModeWidth"/>
                     <xs:element type="xs:string" name="ModeRate"/>
                     <xs:element type="xs:byte" name="DummyCycles"/>
                     <xs:element type="xs:string" name="DataWidth"/>
                     <xs:element type="xs:string" name="DataRate"/>
                   </xs:sequence>
                 </xs:complexType>
               </xs:element>
             </xs:sequence>
             <xs:attribute type="xs:string" name="mode" use="optional" default="Quad"/>
           </xs:complexType>
         </xs:element>
       </xs:sequence>
       <xs:attribute type="xs:string" name="version" use="optional" default="1"/>
     </xs:complexType>
   </xs:element>
</xs:schema>
```
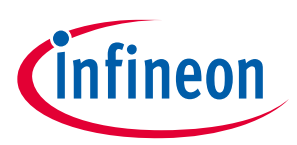

**Version changes**

### <span id="page-15-0"></span>**8 Version changes**

This section lists and describes the changes for each version of this tool.

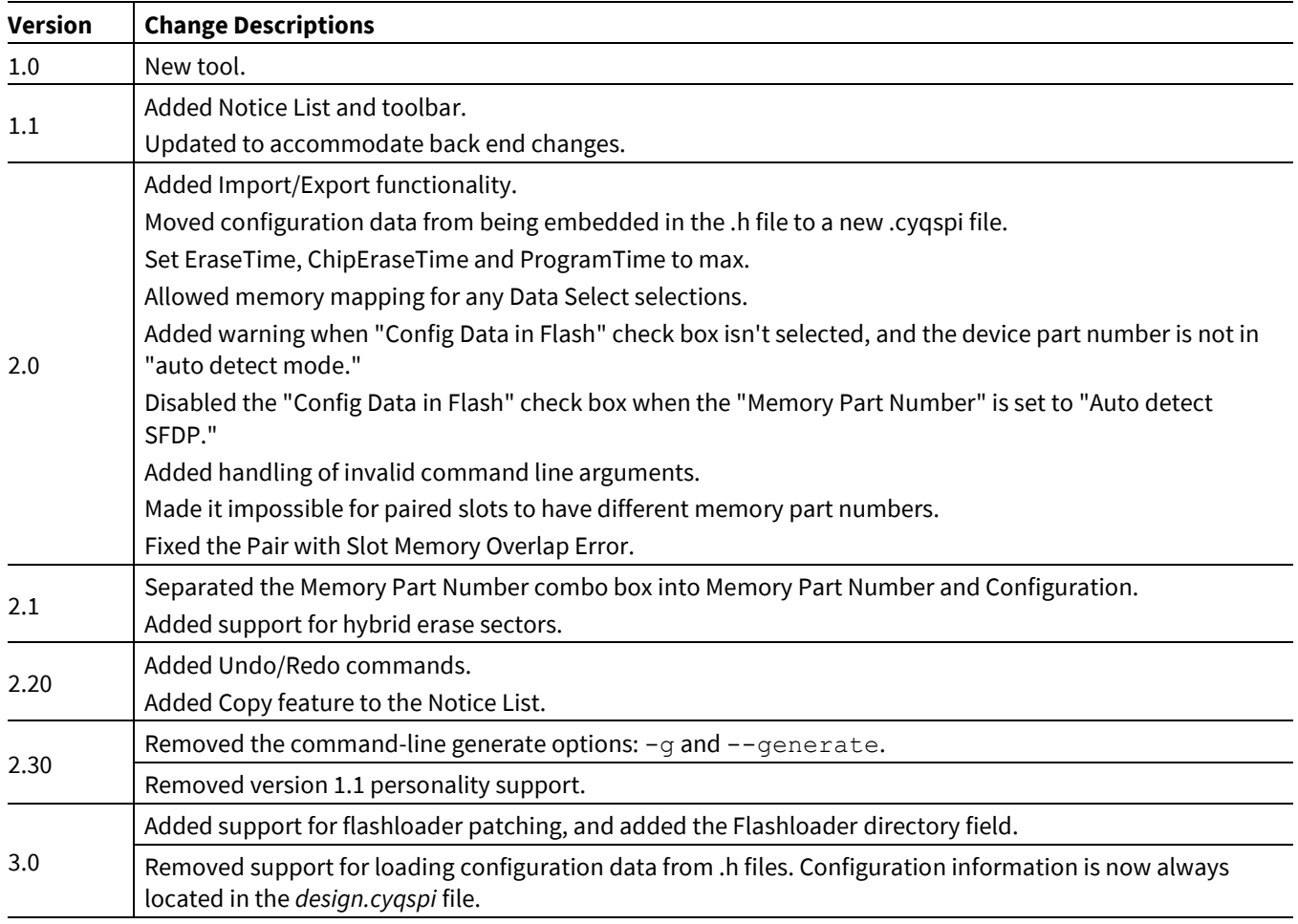

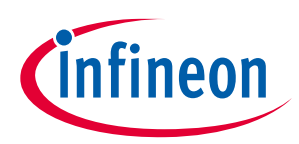

### **Revision history**

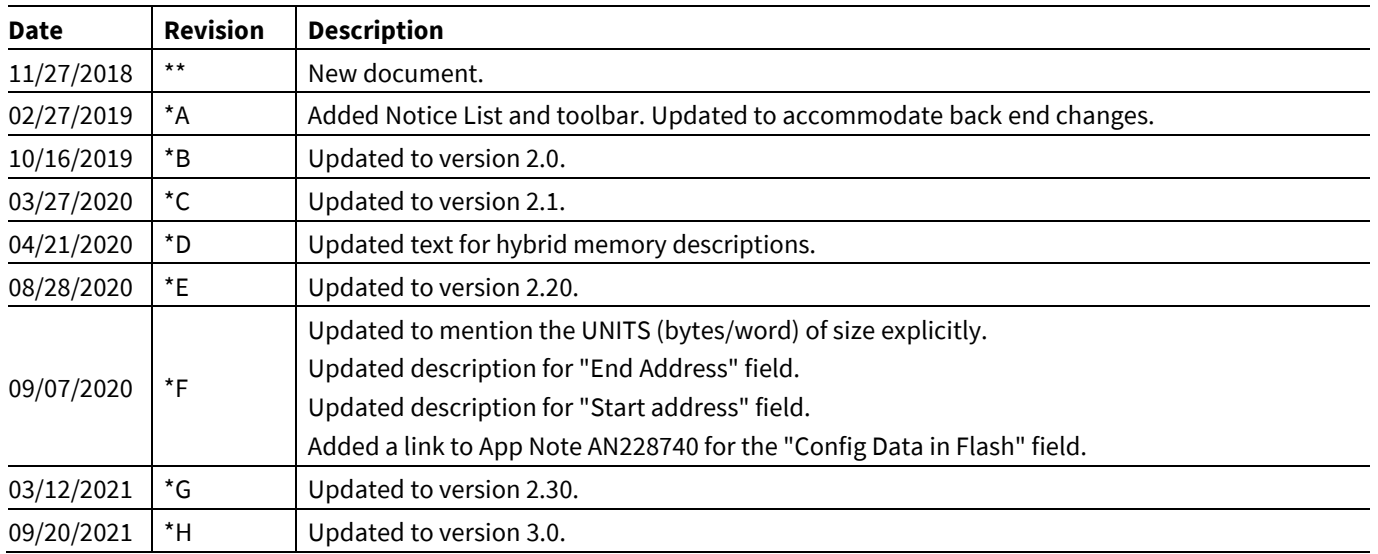

#### **Trademarks**

All referenced product or service names and trademarks are the property of their respective owners.

**Edition 2021-09-20**

**Published by**

**Infineon Technologies AG**

**81726 Munich, Germany**

**© 2021 Infineon Technologies AG. All Rights Reserved.**

**Do you have a question about this document? Email[: erratum@infineon.com](mailto:erratum@infineon.com;ctdd@infineon.com?subject=Document%20question%20)**

**Document reference 002-24376 Rev. \*H**

#### **IMPORTANT NOTICE**

The information given in this document shall in no event be regarded as a guarantee of conditions or characteristics ("Beschaffenheitsgarantie") .

With respect to any examples, hints or any typical values stated herein and/or any information regarding the application of the product, Infineon Technologies hereby disclaims any and all warranties and liabilities of any kind, including without limitation warranties of non-infringement of intellectual property rights of any third party.

In addition, any information given in this document is subject to customer's compliance with its obligations stated in this document and any applicable legal requirements, norms and standards concerning customer's products and any use of the product of Infineon Technologies in customer's applications.

The data contained in this document is exclusively intended for technically trained staff. It is the responsibility of customer's technical departments to evaluate the suitability of the product for the intended application and the completeness of the product information given in this document with respect to such application.

For further information on the product, technology, delivery terms and conditions and prices please contact your nearest Infineon Technologies office (**[www.infineon.com](http://www.infineon.com/)**).

#### **WARNINGS**

Due to technical requirements products may contain dangerous substances. For information on the types in question please contact your nearest Infineon Technologies office.

Except as otherwise explicitly approved by Infineon Technologies in a written document signed by authorized representatives of Infineon Technologies, Infineon Technologies' products may not be used in any applications where a failure of the product or any consequences of the use thereof can reasonably be expected to result in personal injury.